## **OSMO** Firmware Upgrade Guide

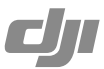

Ensure that the battery has at least 50% power and the Micro SD card has at least 100 MB of free space.

It will take approximately 20 minutes to complete the upgrade. It is recommended to lock the gimbal and place the handle on a flat surface during the upgrade process.

## Using the DJI GO App to Upgrade

Connect the Osmo to your mobile device and then launch the DJI GO app. You will be reminded if a new firmware upgrade is available. To start upgrading, connect your mobile device to the internet and follow the on-screen instructions.

A Micro SD card must be inserted into the Osmo for the upgrade to start.

## Using a Micro SD Card to Upgrade

- 1. Download the latest firmware update package from the product page on the official DJI website (http://www.dji.com/product/osmo/download).
- 2. Copy the .bin file to the root directory of your Micro SD card and insert the card into the Micro SD card slot on the camera while the Osmo is powered off.
- 3. Power on the Osmo to begin upgrading.
- 4. The camera status indicator (left LED) will blink green and red alternately during the upgrade process, and become solid green when the firmware upgrade is complete. If the upgrade is unsuccessful, the camera status indicator will become solid red, in which case you should reattempt the upgrade.
- 5. Restart the Osmo and check the firmware version after the upgrade. In the DJI GO app, tap Settings->General->About to view the firmware version.
- 6. If you fail to upgrade the firmware after multiple attempts, contact DJI Support.

## Notes:

- 1. The system status indicator (right LED) does not reflect the upgrade status. At any given time during the upgrade process, it will blink green and red alternately or grow solid green (blink red slowly if battery is low).
- 2. It is normal for the fan to stop spinning or the gimbal to beep during the upgrade process.
- 3. If the upgrade fails, send the "OSMO\_FW\_LOG\_AB.txt" file located on the Micro SD card root directory to DJI Support for analysis. You will need to enable the "display hidden folders" option on your computer.